## **Finding Your Budget in the GMS**

Navigating the Grants Management System (GMS) can be tricky for new users. Follow this step-by-step guide to help you create your very first budget as a new grantee!

As you begin exploring this wonderful new system, there are a couple of important things that will help prevent getting error messages or being kicked out.

- 1. **Never use the back button.** There is a very small menu in the top right of the system with tiny font that will have all the previous pages you have navigated through to help you step back in the system.
- 2. **Be patient.** Sometimes if you are on a smaller bandwidth or a slow computer, it takes a moment for the GMS to register which radio or button you just clicked. Check to see if the circle or hour glass shows that the system is thinking before clicking your next option.
- 3. Sometimes the system decides to take a nap and will do nothing but load. To prevent frustration, log out (if you can) and close the GMS all together. Work on another project for a little while and check the GMS again periodically throughout the day.

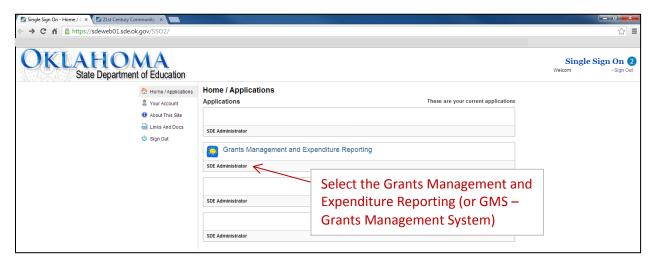

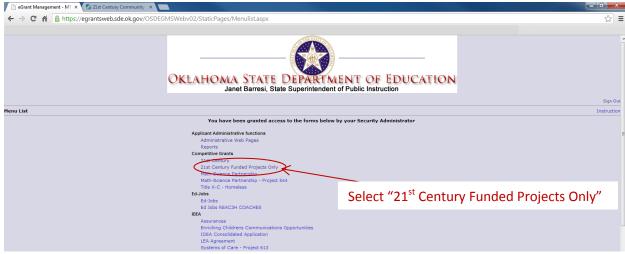

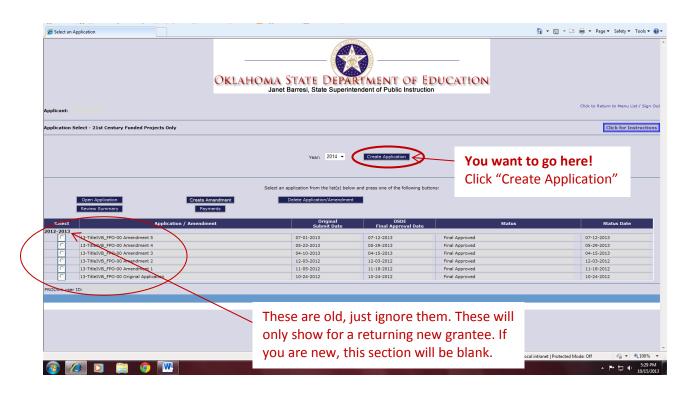

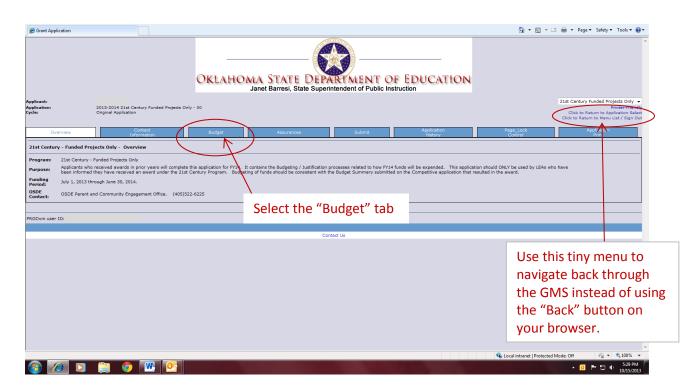

## **WELCOME TO YOUR BUDGET!**

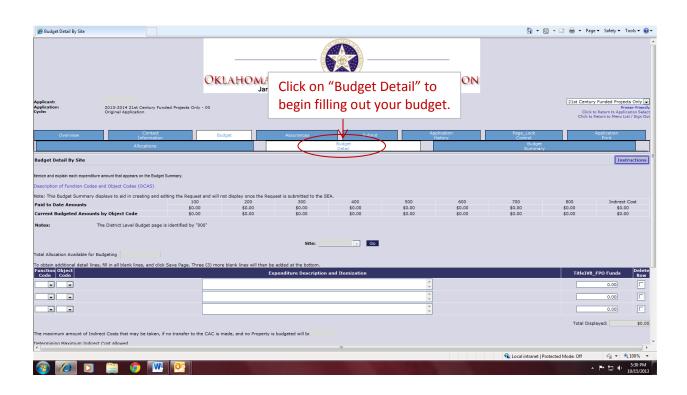

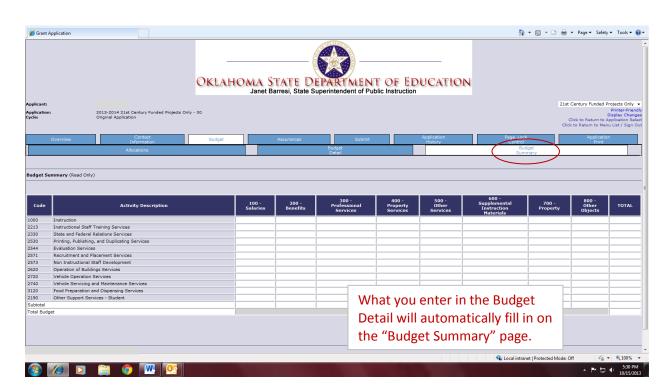

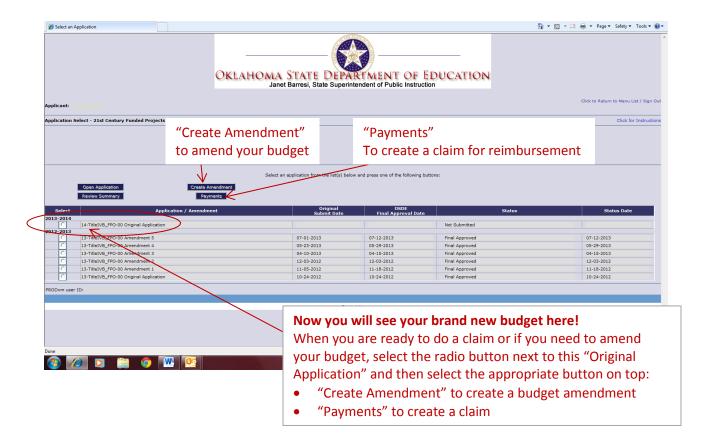